## **راهنماي بازیابی نام کاربري و پسورد ایمیل سرور دانشگاه شاهرود**

**براي استفاده از این ویژگی، مراحل زیر را طی کنید:**

**در ابتدا می بایست وارد ایمیلِ شاهرود خود(ir.ac.shahroodut.webmail://https (شده و به قسمت Settings بروید. سپس برطبق اَشکال زیر تنظیمات خود را تغییر دهید:**

# **روش اول :**

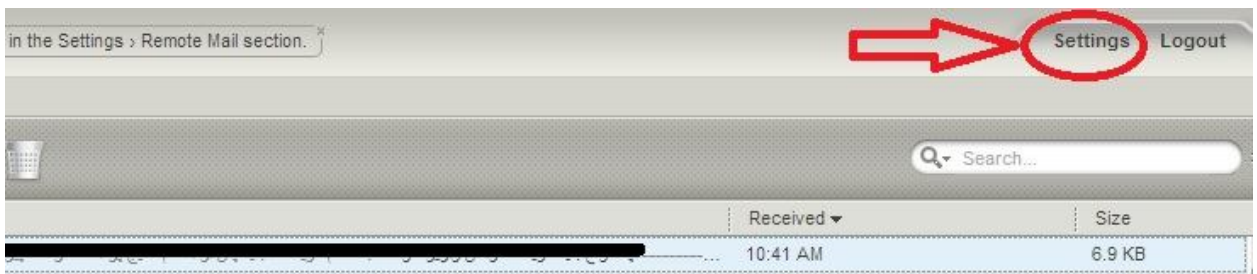

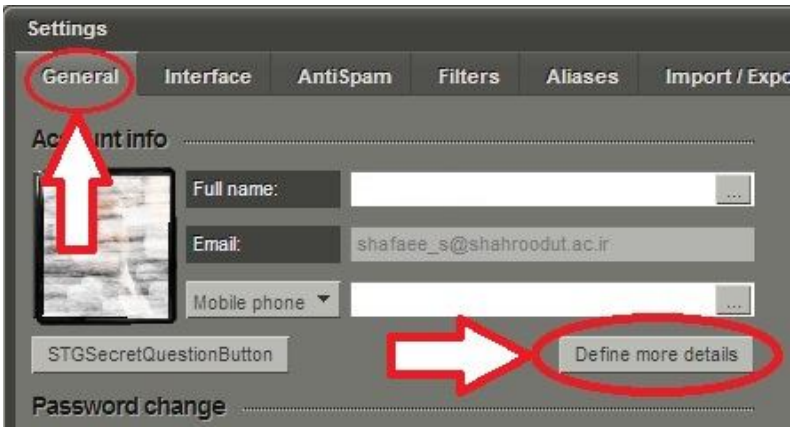

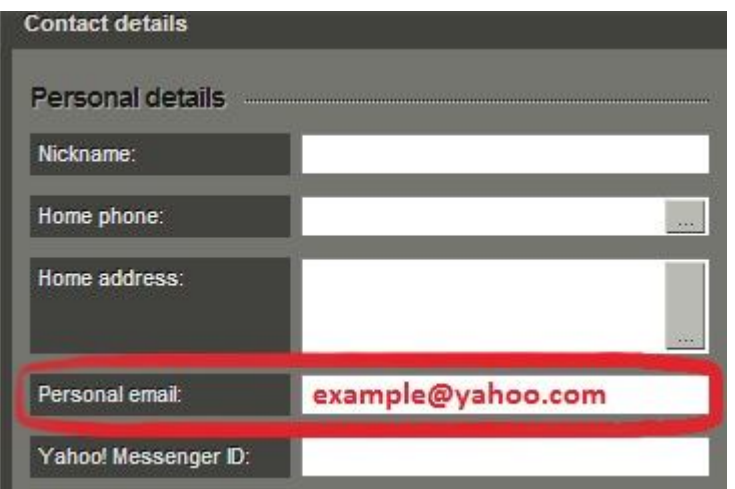

**حال در قسمت email Personal، می توانید یک آدرس ایمیلِ دیگر مانند آدرس ایمیل شما در Yahoo و یا Gmail و ... را وارد کنید تا درصورت فراموش کردنِ پسوورد یا نام کاربري( آدرس** ایمیل شاهرود)، لینک فعال سازی برای شما ارسال گردد. در آخر دکمه Update را کلیک و پس از **آن نیز دکمه**ي **close & Save را بزنید.**

#### **روش دوم :**

**در این روش شما می بایست به یکی پرسش هاي موجود پاسخ دهید تا در هنگام فراموش کردن پسوورد، دوباره آن سوال از شما پرسیده می شود. درصورت پاسخ یکسان، شما می توانید پسوورد خود را ریست کنید. براي این قسمت، وارد ایمیلِ شاهرود خود(ir.ac.shahroodut.webmail( شده و به قسمت Settings بروید. سپس برطبق اشکال زیر تنظیمات خود را تغییر دهید:**

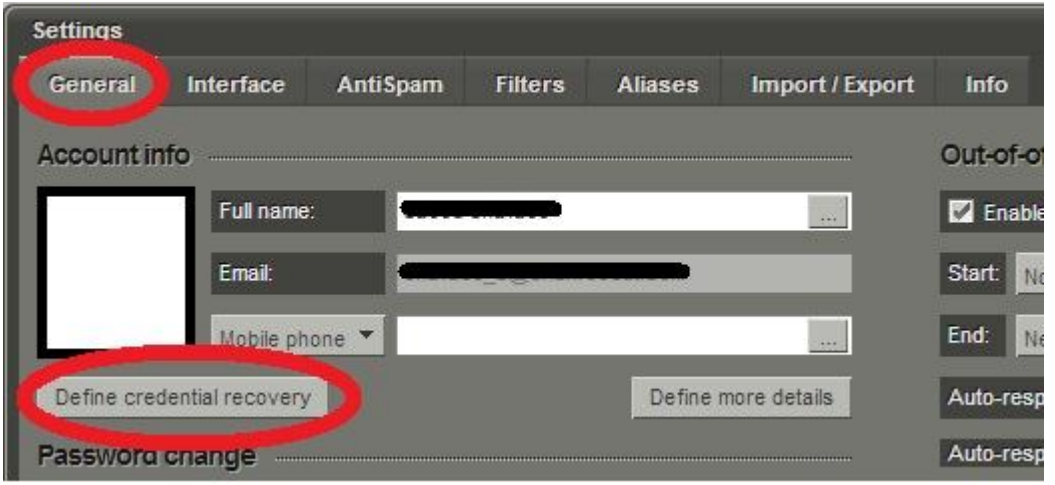

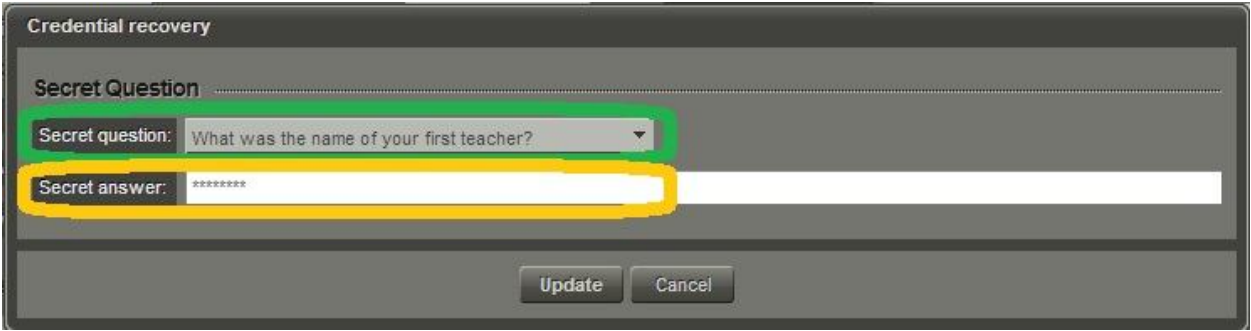

**سپس Update و پس از Close&Save را کلیک کنید.**

## **Forgot password?**

**براي بازیابی پسورد ایمیل خود اشکال زیر را دنبال کنید:**

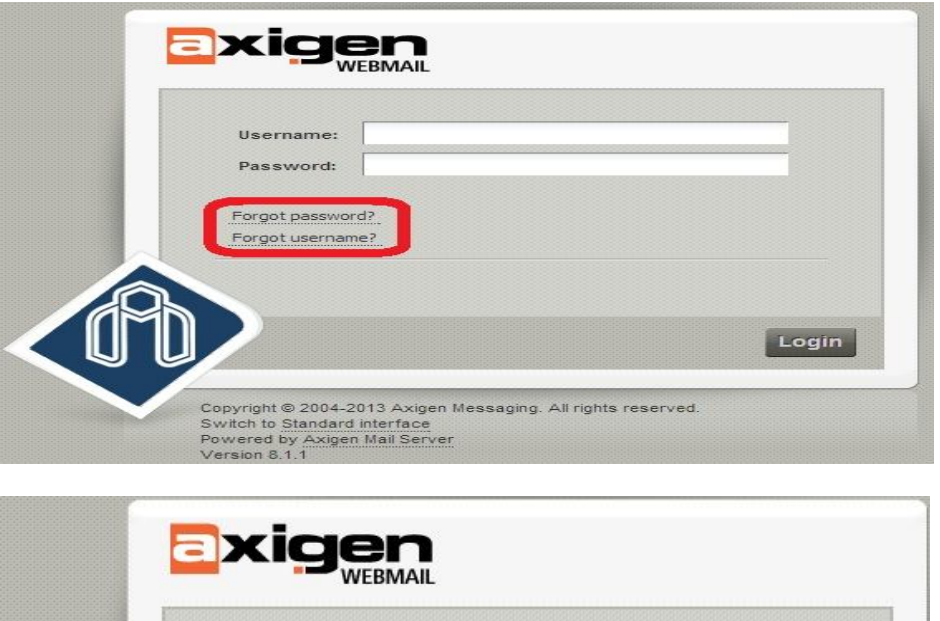

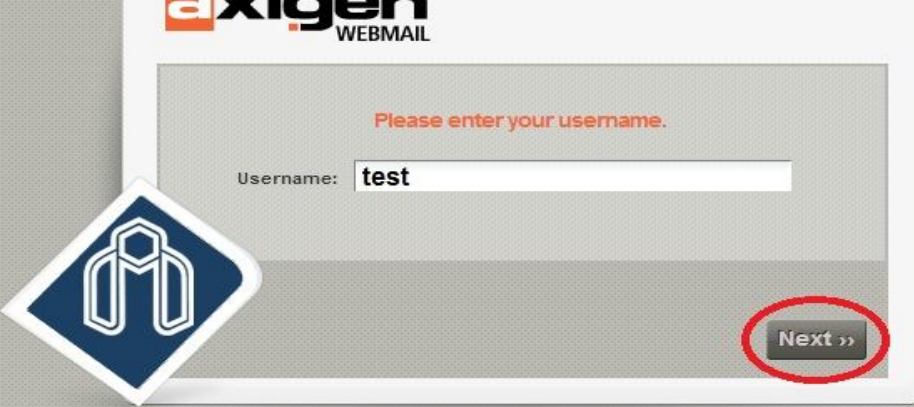

**در اینجا شما می بایست شناسه ایمیلِ شاهرود خود را وارد کنید. مثلا اگر آدرس ایمیل شما ir.ac.shahroodut@test باشد، شناسه ایمیل شما، test می باشد. دکمه Next را بزنید.**

همانطور که در شکل بالا مشاهده می شود، برای این کار شما می توانید از یکی از دو روش موجود **استفاده کنید. اگر گزینه address email personal my to email an Send را انخاب کنید، برطبق روش زیر عمل کنید:**

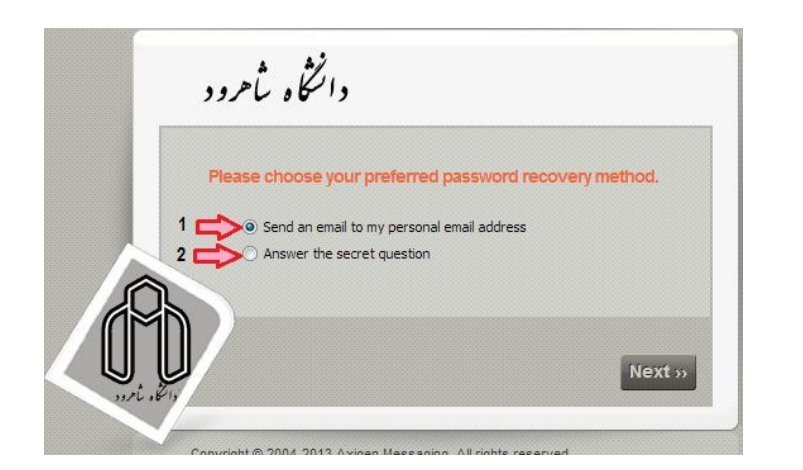

**در این قسمت، لینک فعال سازيِ پسوورد جدید به آدرس ایمیلی که قبلا در تنظیمات خود وارد کرده اید، ارسال می گردد. در انتها نیز شکل زیر براي شما ظاهر می گردد.**

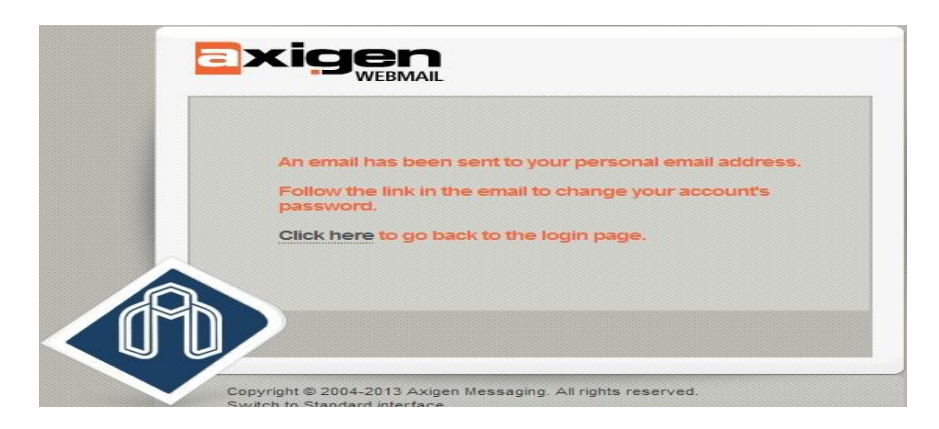

**اما اگر از روش دوم یعنی question secret the Answer استفاده کنید، سوالی از شما پرسیده می** شود. در صور تی که این سوال قبلا نیز از شما پرسیده شده(مطابق صفحه 2) و شما پاسخی به آن **داده باشید، مجددا می بایست همان پاسخ را داده تا صفحه ریست کردن پسوورد براي شما ظاهر گردد(مطابق شکل زیر):**

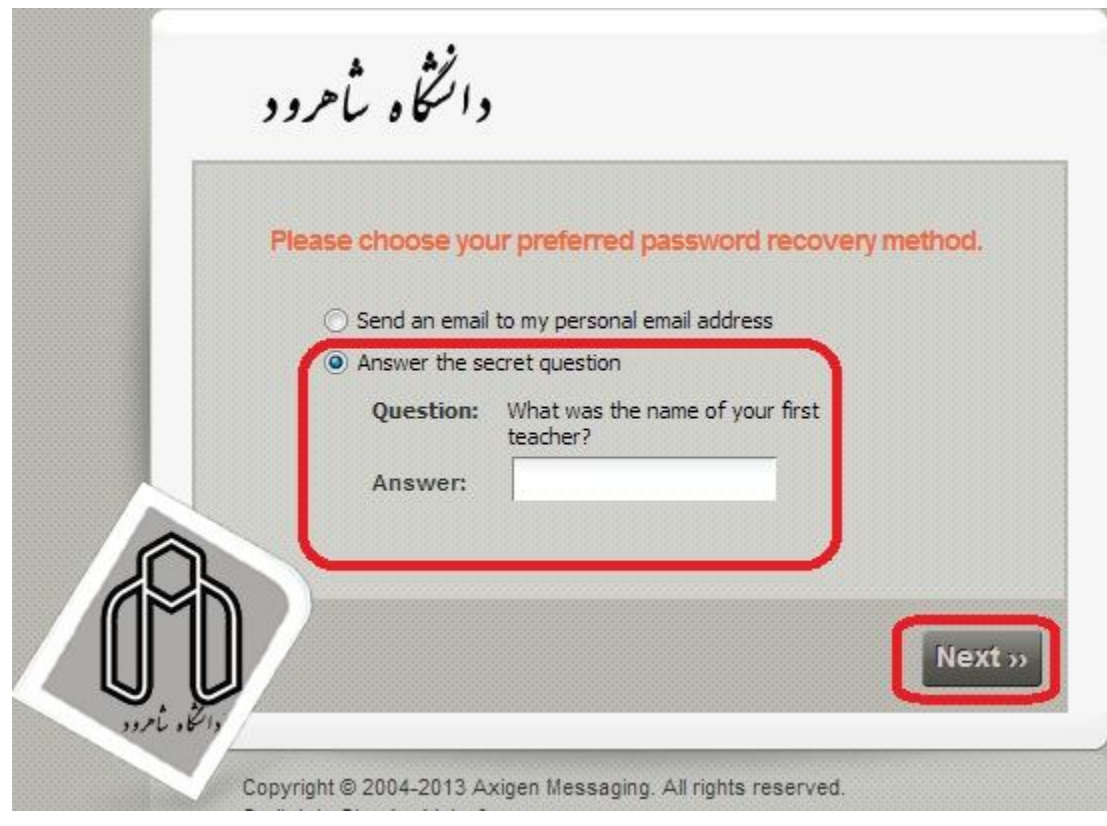

## **Forgot Username?**

**براي بازیابی نام کاربريِ ایمیل خود، اشکال زیر را دنبال کنید:**

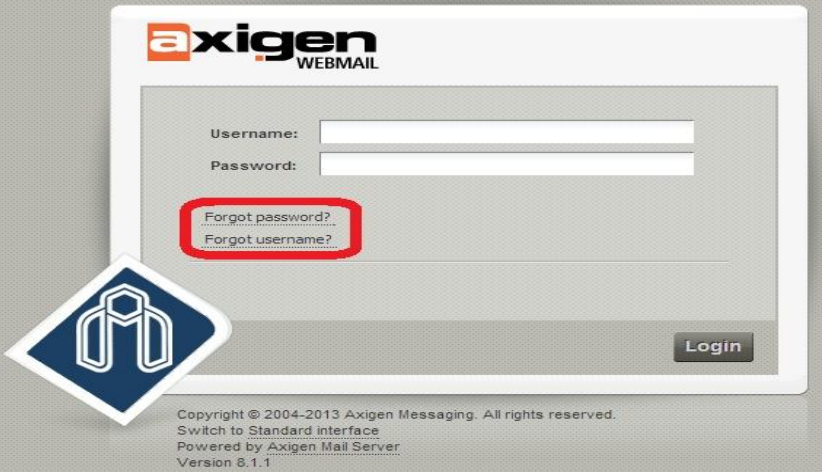

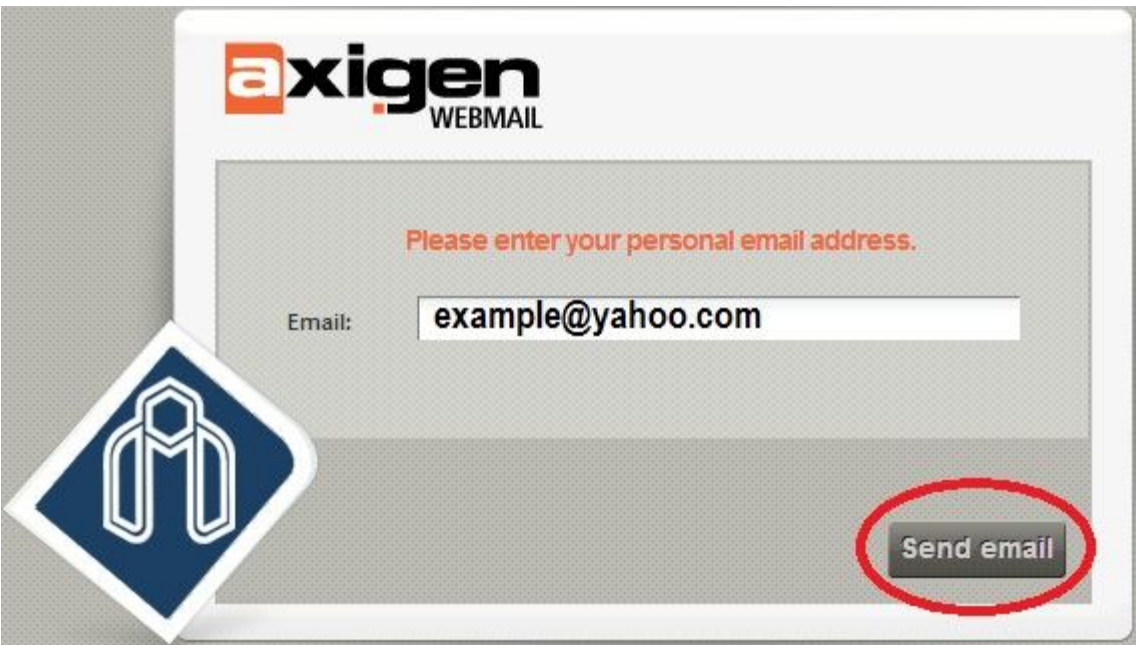

**در اینجا شما می بایست آدرس ایمیلی که در تنظیمات ایمیلِ شاهرود خود(Email Personal (وارد** کرده بودید را مجددا در این قسمت وارد کرد تا آدرس ایمیلِ شاهرود (که فراموش کرده اید) را برای **شما ارسال کند. در آخر دکمه email Send را کلیک کنید.**

**تهیه و تنظیم: مرکز کامپیوتر دانشگاه شاهرود**